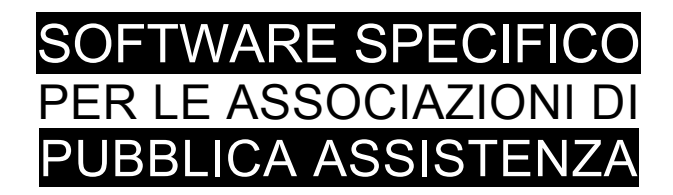

# **S A L I X**

## GUIDA OPERATIVA

ESTRATTO DELLE GUIDA GENERALE PER IL MODULO

### pratica rimborso UTiF

**Versione del software**

**Aggiornamento del manuale**

**giugno 2015**

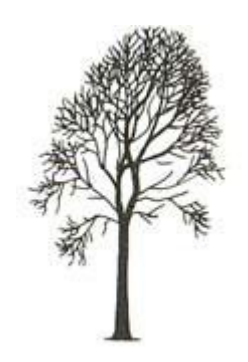

Salix Alba – Salice Bianco

Emilio Panozzo

#### **Pannello di lavoro**

Dal menù "Fatturazione" (ultima voce) si accede al pannello per le stampe della pratica UTiF

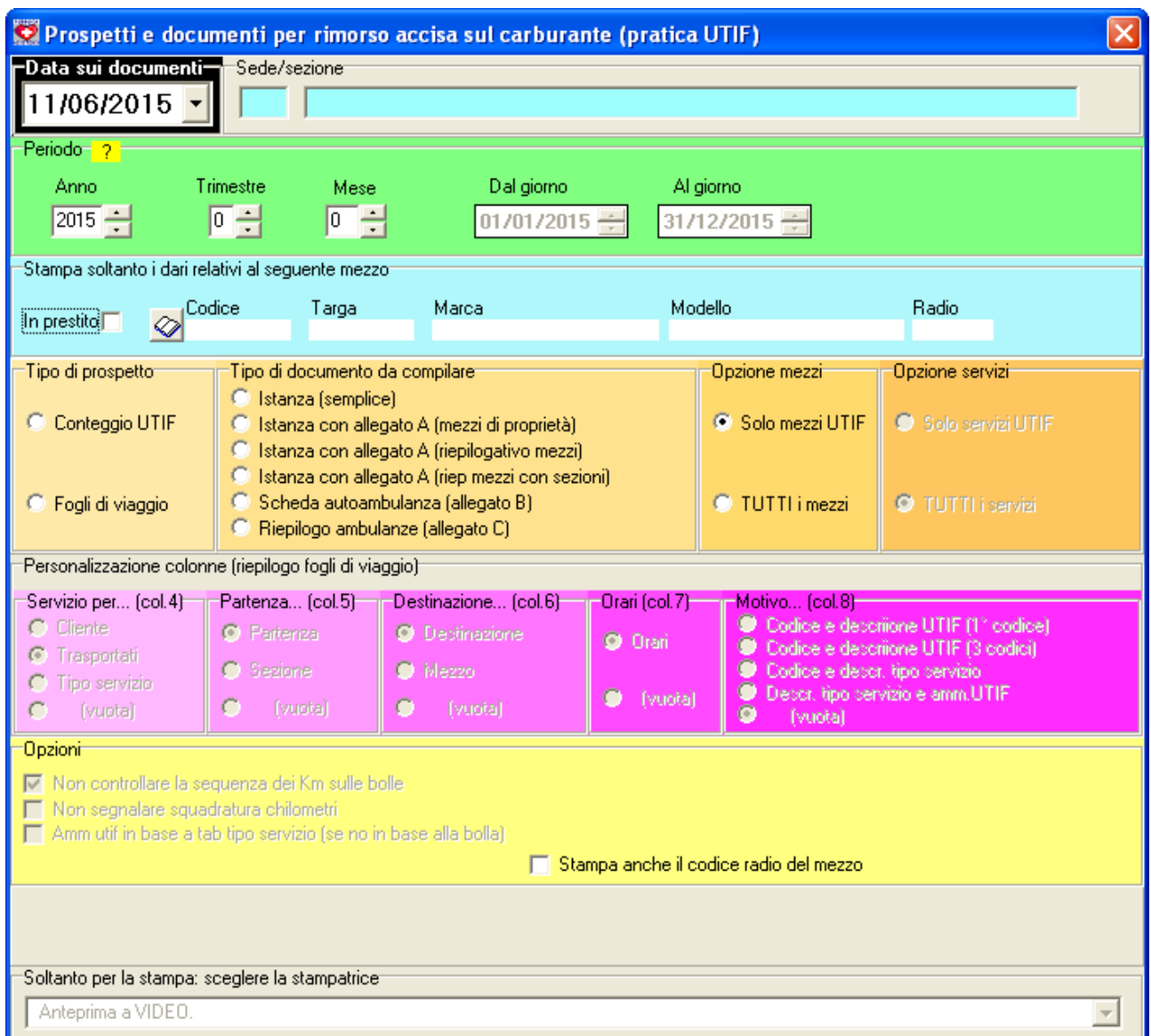

*Fig. 1: Pannello di lavoro pratica UTiF*

Innanzi tutto bisogna impostare il periodo di riferimento, tipicamente è un trimestre, l'opzione -0- sul trimestre permette di impostare un solo mese, oppure se anche il mese resta zero l'intero anno. Le opzioni per periodi diversi dal trimestre sono state lasciate per scopi diversi rispetto alla presentazione della pratica trimestrale.

La date dal giorno, al giorno non sono modificabili direttamente.

| Periodo <sup>-</sup> |            |                                |              |            |  |
|----------------------|------------|--------------------------------|--------------|------------|--|
| Anno                 | Frimestrel | Mese                           | Dal giorno   | Al giorno  |  |
| 2015                 | 0          | I٥<br>$\overline{\phantom{a}}$ | ● 01/01/2015 | 31/12/2015 |  |
|                      |            |                                |              |            |  |

*Fig. 2: Impostazione del periodo*

#### **Data ufficiale sui documenti**

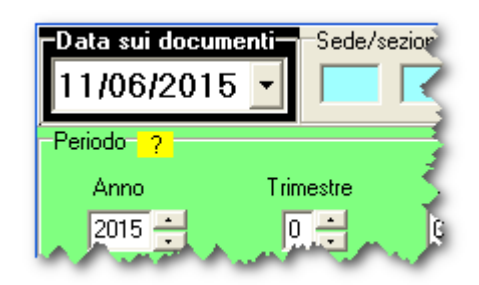

Il box nero in alto serve per impostare la data che si desidera far apparire sui prospetti, è una funzione utile per impostare la stessa data su tutti i documenti della pratica anche se fisicamente vengono preparati in giorni differenti.

*Fig. 3: Data ufficiale*

#### **Filtro per mezzo**

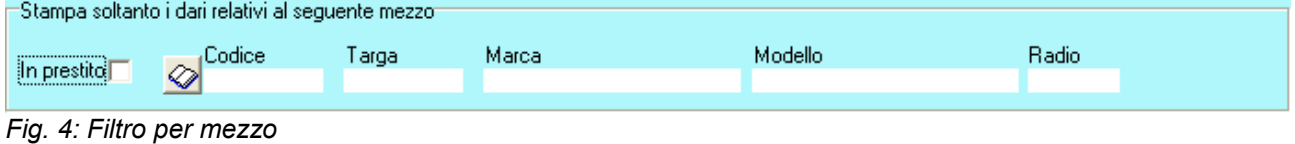

Se necessario può essere richiesto di lavorare su un solo mezzo.

#### **Tipo di prospetto**

La scelta del tipo di prospetto conclude la compilazione delle opzioni, secondo quanto qui sotto specificato, si tenga conto che il sistema si avvale del programma di automazione d'ufficio (Word oppure Open Office) per compilare i modelli predisposti in precedenza e conservati nell'apposita cartella (vedere più avanti nella sezione Modelli)

| ⊤Tipo di prospetto <sup>.</sup> | Tipo di documento da compilare:                   |
|---------------------------------|---------------------------------------------------|
|                                 | C Istanza (semplice)                              |
| C Conteggio UTIF                | C Istanza con allegato A (mezzi di proprietà)     |
|                                 | C Istanza con allegato A (riepilogativo mezzi)    |
|                                 | O Istanza con allegato A (riep mezzi con sezioni) |
| Fogli di viaggio                | ◯ Scheda autoambulanza (allegato B)               |
|                                 | C Riepilogo ambulanze (allegato C)                |

*Fig. 5: Scelta del tipo di documenti da lavorare*

#### *Conteggio UTIF*

Esegue alcuni controlli e stampa un report come quello nella figura seguente.

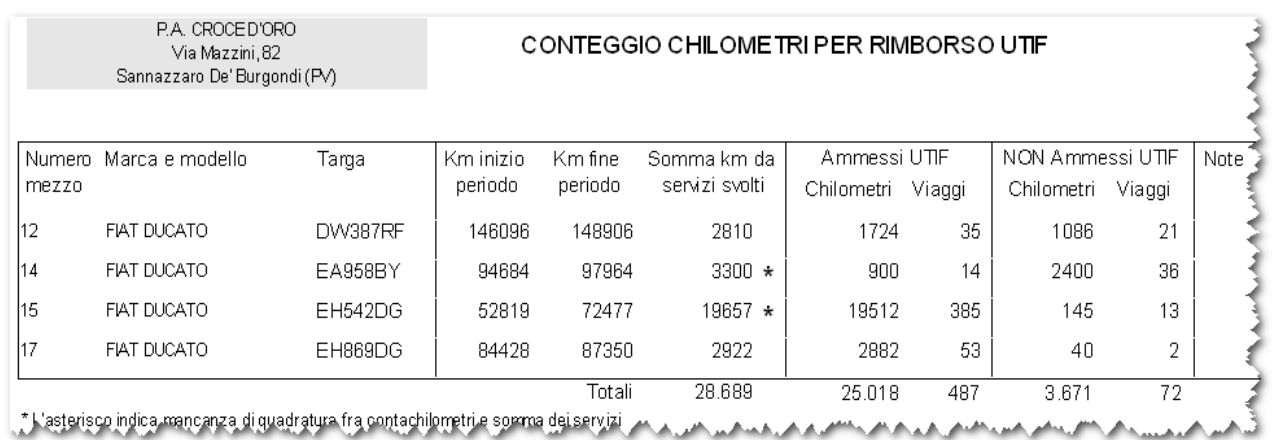

#### *Fig. 6: Report di conteggio UTiF*

Come si può vedere in ogni riga è sintetizzata la situazione ci un mezzo per tutti i mezzi interessati dalla pratica di rimborso, nella seconda colonna accanto ad alcuni mezzi può apparire un asterisco ' \* ', questo significa che la somma dei chilometri percorsi in ciascun servizio effettuato nel periodo non coincide con la differenza del contachilometri di inizio e fine periodo.

Nelle pagine seguenti si mostrerà come effettuare il controllo di sequenza chilometrica usando gli strumenti predisposti per facilitare questo lavoro.

Ci sono poi altre due colonne che indicano chilometri e numero di servizi ammessi alla richiesta di rimborso e chilometri e servizi per cui non si richiede il rimborso.

Osservando il pannello di lavoro iniziale, si scopriranno alcune opzioni di stampa che influiscono su questo tabulato, l'effetto è descritto nel testo stesso sul pannello.

#### *Fogli di viaggio*

Nel momento in cui si seleziona questa opzione viene abilitata la possibilità di personalizzare il report stesso in cinque colonne secondo le opzioni mostrate in figura.

La personalizzazione impostata viene memorizzata automaticamente nel sistema e riproposta successivamente

| "Personalizzazione colonne (riepilogo fogli di viaggio)"                                                 |                |                |                |                                                                              |  |
|----------------------------------------------------------------------------------------------------|----------------|----------------|----------------|------------------------------------------------------------------------------|--|
| ⊤Servizio per (col.4)<br>:Partenza (col.5)<br>Destinazione (col.6)<br>:Orari (col.7)=<br>Motivo [col.8]* |                |                |                |                                                                              |  |
| $\Box$ Cliente<br>G Trasportati                                                                          | C Partenza     | ⊙ Destinazione | <b>C</b> Orani | Codice e descriione UTIF (1° codice)<br>Codice e descriione UTIF (3 codici). |  |
| Tipo servizio                                                                                            | <b>Sezione</b> | D Mezzol       |                | Codice e descr. tipo servizio                                                |  |
| (vuota)                                                                                                  | (vuota)        | (vuota)        | (vuota)        | <b>Descr.</b> tipo servizio e amm.UTIF<br>o<br>(vuota).                      |  |

*Fig. 7: Personalizzazione colonne dell'elenco dei servizi svolti*

Il prospetto stampato è riportato nella figura seguente:

| P.A. CROCE D'ORO<br>Via Mazzini, 82<br>Sannazzaro De'Burgondi (PV) |                             |                  | TABULATO MECCANOGRAFICO RIASSUNTIVO DEI FOGLI DI VIAGGIO.<br>Allegato alla domanda di rimborso d'imposta presentata per il periodo:<br>dal 01/01/2015<br>31/03/2015<br>al<br>Relativo all'ambulanza<br>Modello: FIAT DUCATO |                                                             |                                                                               |                                                 |        |
|--------------------------------------------------------------------|-----------------------------|------------------|----------------------------------------------------------------------------------------------------|-------------------------------------------------------------|-------------------------------------------------------------------------------|-------------------------------------------------|--------|
|                                                                    |                             |                  | Potenza: 115 Kw<br>Alimentazione: DIESEL                                                                                                    |                                                             | Targa: DW387RF                                                                |                                                 |        |
|                                                                    |                             |                  |                                                                                                    |                                                             |                                                                               |                                                 | Nr. 12 |
| Data trasporto e<br>numero bolla                                   | Contachilometri<br>Partenza | Arrivo i         | Km.<br>Trasportato/i<br>per-<br>corsi                                                                                                    | Luogo dell'intervento<br>(o indirizzo di partenza)          | Luogo di destinazione                                                         | Orari (hh:mm)<br>Fine Durata<br>Inizio          |        |
| 05/01/2015 1                                                       | 146096                      | 146157           | 61 SCHIENAMARIA ROSA                                                                                                    | PIEVE DEL CAIRO (PV)                                        | OSPEDALE CIVILE DI VOGHERA VOGHERA<br>(PV)                                    | $17.24$ 18.57<br>1:33                           |        |
| 05/01/2015 2<br>07/01/2015 3                                       | 146157<br>146158            | 146158<br>146192 | $1\pm$<br>34 BERT AZZO MARIA                                                                                                    | SANNAZZARO DE BURGONDI IPVI<br>TROMELLO (PV)                | SANNAZZARO DE BURGONDI (P.V.)<br>OSPEDALE CIVILE DI VIGEVANO VIGEVANO<br>(PV) | $20.30$ 01.00<br>4:30<br>17.00<br>15.46<br>1:14 |        |
| 07/01/2015 4                                                       | 146192                      | 146200           | <b>8 REMATTEO</b>                                                                                                    | <b>WGEVANO IPVI</b>                                         | OSPEDALE CIVILE DIVIGEVANO VIGEVANO 17.05 18.00<br>(PV)                       | $0.55 - 1$                                      |        |
| 07/01/2015 5                                                       | 146200                      | 146264           | 64 GORETTIALDA                                                                                                    | GARLASCO IPV)                                               | OSPEDALE CIVILE DIVIGEVANO VIGEVANO 18.03 20.05<br>(PV)                       | 2:02                                            |        |
| 12/01/2015 6                                                       | 146264                      | 146341           | 77 MARAZZI CLEMENTINA                                                                                                    | VIA LEONARDO DA VINCI 1 GARLASCO                            | FONDAZIONE IRCCS POLICLINICO SAN<br>MATTEO PAVIA PAVIA (PV)                   | $108.40$ 11.28<br>2:48                          |        |
| 12/01/2015 7                                                       | 146341                      | 146387           | 46 PIERA BRUNA                                                                                                    | SANNAZZARO DE BURGONDI (PV)                                 | OSPEDALE CIVILE DI VOGHERA VOGHERA<br>(PV)                                    | 115.00<br>1:25<br>16.25                         |        |
| 14/01/2015 8                                                       | 146387                      | 146443:          | 56 MAZZAU GABRIELLA                                                                                                    | FONDAZIONE IRCCS POLICLINICO SAN<br>MATTEO PAVIA PAVIA (PV) | VIALE IT ALIA, 12 SANNAZZARO DE "<br><b>BURGONDI (PV)</b>                     | $18.10$ 19.50<br>1:40                           |        |
| 16/01/2015 13                                                      | 146574                      | 146575           | 17                                                                                                    | SANNAZZARO DE BURGONDI (PV)                                 | SANNAZZARO DE BURGONDI (PM)                                                   | :08.30<br>15.00<br>6:30                         |        |
| 16/01/2015 St.A. Austr                                             | $-446449 - 446499$          |                  | <b>SC-0010 PIERNA AND ALL AND A</b>                                                                                                    | <b>A AN FONDRZIONE SANVATORE MAUGERI DI</b>                 | MA PAPA GIO KINNI JOUL 2 DO RNO (PA)                                          |                                                 |        |

*Fig. 8: Elenco riassuntivo dei fogli di viaggio*

#### **Compilazione documenti**

Nei due report precedenti i pulsanti in basso permettevano di scegliere la stampante e stampare il risultato del lavoro sulla carta (oppure su video, oppure PDF) come si vede nella figura qui sotto:

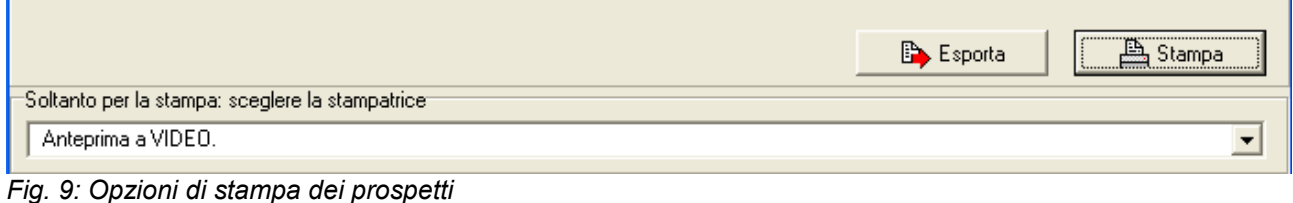

Nella compilazione dei documenti invece appaiono le seguenti opzioni:

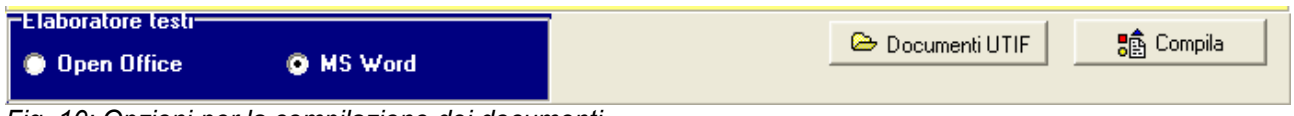

*Fig. 10: Opzioni per la compilazione dei documenti*

la giusta impostazione dell'elaboratore tesi installato sul computer è fondamentale.

Il pulsante **avvia il processo di elaborazione e compilazione del documento a partire dal** modello precedentemente predisposto. (vedere anche la sezione modelli più avanti).

Salix avvia l'elaboratore testi specificato, quindi carica il modello sulla base del documento richiesto, riempie il modello con i dati elaborati e salva il nuovo documento compilato con il nome del documento e con indicazione dell'anno e del periodo o trimestre.

La cartella in cui Salix cerca i modelli e registra i documenti compilati è definita nei parametri di personalizzazione, e può essere aperta con il pulsante . Documenti UTIF

Terminala l'elaborazione del periodo si suggerisce di spostare i documenti prodotti nella apposita cartella della struttura dei propri documenti e di conservarli insieme a tutta la documentazione dell'associazione.

I documenti che si possono compilare sono i seguenti:

#### *Istanza*

Ci sono quattro diversi tipi di istanza a seconda della proprie esigenze, l'associazione avrà scelto in fase di personalizzazione quale tipo di istanza utilizzare:

- semplice: contiene il frontespizio delle domanda di rimborso
- con elenco mezzi di proprietà: contiene il frontespizio e nella seconda pagina l'elenco dei mezzi
- con riepilogativo mezzi: contiene l'elenco dei mezzi con dati di rifornimento e percorrenze
- con riepilogativo mezzi per sezione: come il precedente ma distinguendo la sezione

#### *Scheda autoambulanza (allegato B)*

Viene compilata per ciascun mezzo la scheda che riepiloga le percorrenze distintamente per tipologia di ammissibilità dei servizi con specifica della quantità carburante acquistato e tutti i calcoli necessari definiti in personalizzazione.

#### *Riepilogo ambulanze (allegato C)*

Nel caso in cui l'elenco dei mezzo non sia già stato incluso nell'istanza esso può essere compilato separatamente.

#### **Tabella dei codici UTiF**

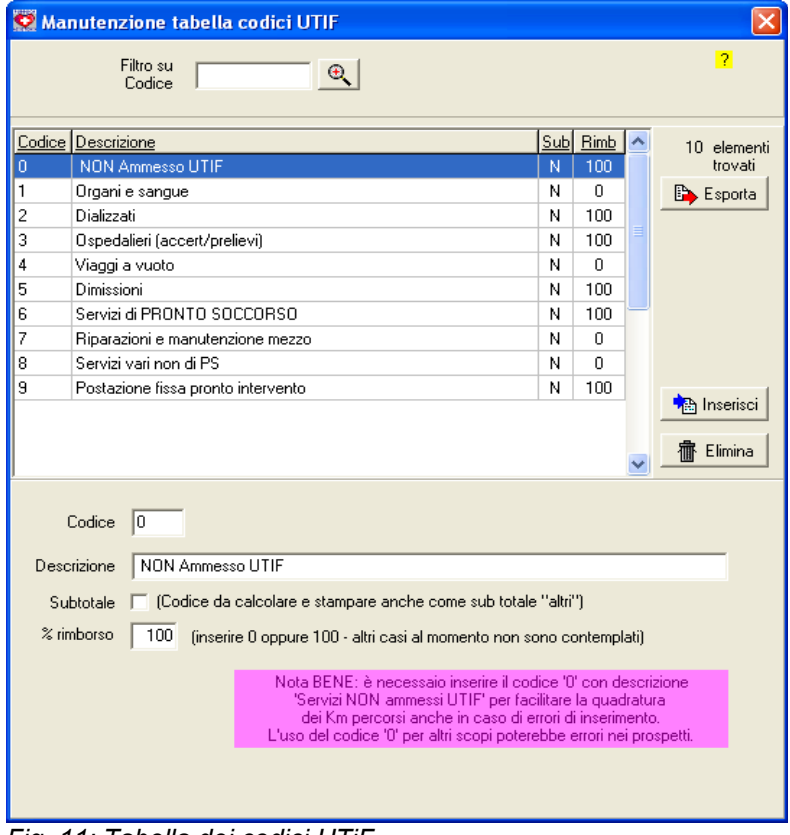

*Fig. 11: Tabella dei codici UTiF*

Nel menù delle tabelle dei servizi appare la tabella dei codici di ammissibilità al rimborso UTiF, questi codici sono associati ai tipi di servizio nella apposita tabella in modo da automatizzarne l'acquisizione durante la registrazione delle bolle (con tutti gli automatismi descritti nelle guide specifiche).

Il campo "% rimborso" è da intendere sempre e soltanto come zero oppure 100%, non ci sono al momento casi di rimborso parziale benché il programma sia già predisposto per questo tipo di calcolo.

Il campo "Subtotale" è da adoperare in quei casi in cui sia necessario riepilogare in una voce generica (in genere chiamata "altri servizi non ammessi") alcuni servizi non ammessi al rimborso pur distinguendone a dettaglio l'origine.

I codici di rimborso sono registrati direttamente nella bolla di ciascun servizio svolto e, anche se la loro assegnazione è automatica, in diversi casi possono e devono essere modificati.

La tabella dei codici UTiF così come quella dei servizi svolti vanno impostare

con attenzione al momento dell'avvio dell'impianto insieme all'assistente di Salix.

#### **Modelli**

I modelli per i documenti da presentare (Istanza, scheda autoambulanza, elenco mezzi) sono modelli Word (.DOT) oppure Open Office (.ODT) che contengono il testo desiderato e alcuni "segnaposto" che verranno sostituito con i dati reali elaborati da Salix, al momento della compilazione.

La predisposizione di un modello di documento Word oppure Open Office, con la discussione su come procedere per visualizzare e/o creare i segnaposto è già contenuta nella sezione modelli della guida alla fatturazione e si rimanda il lettore a quel documento; qui si parlerà in modo specifico dei modelli UTiF.

#### *La cartella dei documenti UTIF*

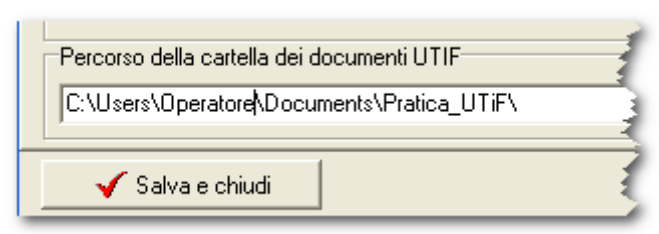

Nel **Menù > Generale > Parametri** si inserisce il percorso della cartella da dedicare alla gestione dei documenti della pratica UTIF, questa cartella deve essere accessibile dal programma e da tutti gli utenti che si occupano della sua gestione.

Si consiglia di NON inserire qui la cartella di archivio dei documenti UTIF ma la cartella di lavoro lasciando l'archivio in una apposita

*Fig. 12: Personalizzare cartella di lavoro*

struttura di cui verrà fatto sistematico back-up. Dato che se si chiede la RISTAMPA di un documento arretrato questo viene compilato e salvato SOVRASCRIVENDO automaticamente un eventuale documento con lo stesso nome, si capisce che non è una buona pratica lasciare in questa cartella tutti i documenti storici già finiti.

Dopo aver compilato il trimestre e fatto firmare i documenti e inviati sarà cura dell'incaricato travasarli e salvarli adeguatamente.

Nella cartella devono trovare posto tre modelli: \_Istanza.xxx, \_AllegatoB.xxx, \_AllegatoC.xxx.

.xxx sarà l'estensione dedicata del programma di automazione d'ufficio come già detto (.dot oppure .odt)

e in questa stessa cartella vengono salvati i documenti compilati.

#### *Segnaposto*

I segnaposto che vengono cercati e valorizzati sono i seguenti:

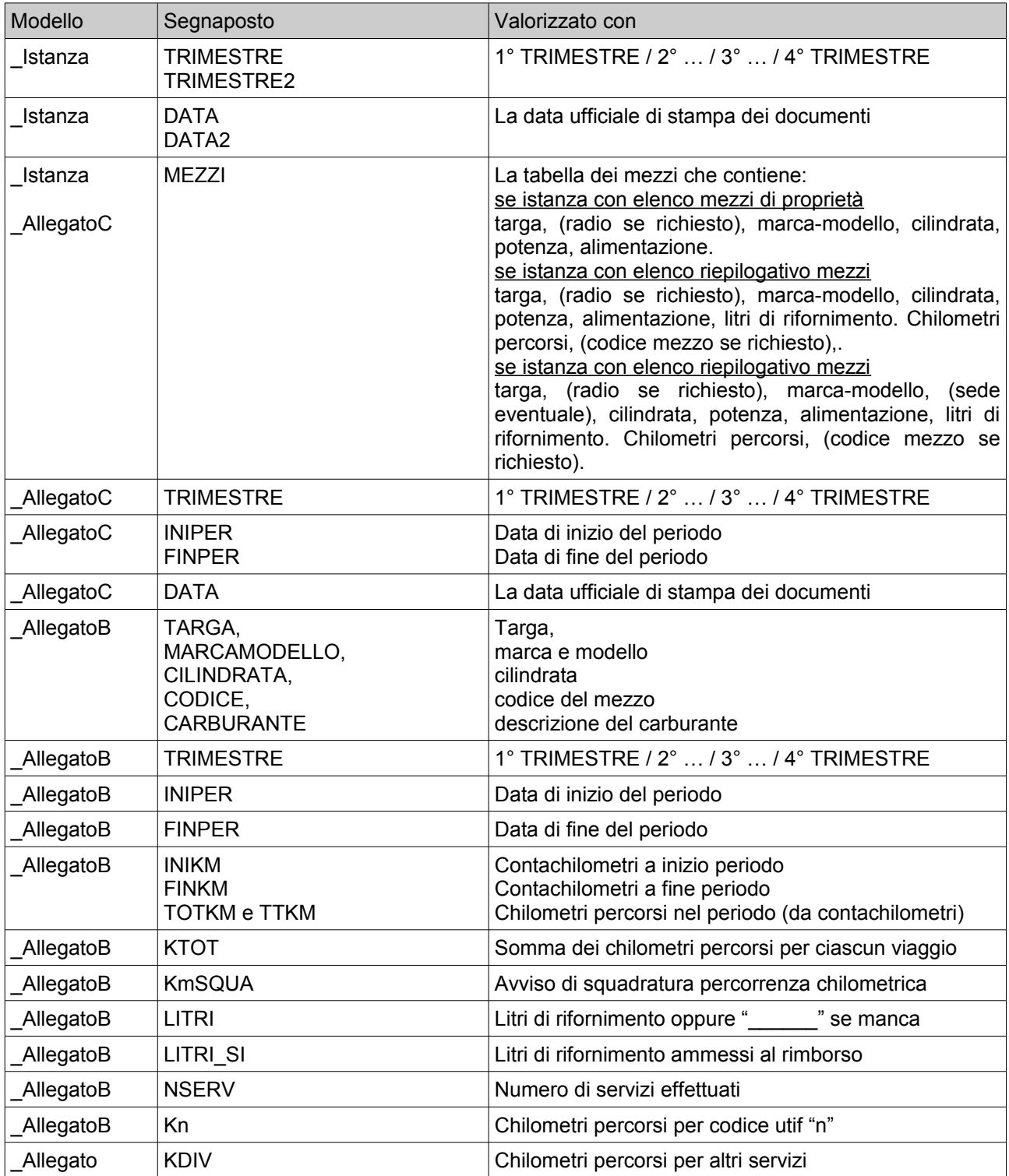

Non è necessario che vengano esposti tutti i segnaposto